# Первый вход в Microsoft

1. You need to log in to [https://login.microsoftonline.com](https://login.microsoftonline.com/) / using your university mail (your mail may end with [@nsu.ru](http://nsu.ru) and @[g.nsu.ru\)](http://g.nsu.ru). **Nicrosoft** Sign in Email address, phone number or Skype No account? Create one! Can't access your account? **Back Next** Sign-in options  $\mathbb{Q}$ 2. Next, you need to get a password, to do this, click the **forgotten my password**. Microsoft  $\leftarrow$  s.ashraf\_sadzhadi@g.nsu.ru **Enter password** Password Forgotten my password Sign in

### 3. Fill in all fields and click Next.

#### Microsoft

### Get back into your account

#### Who are you?

To recover your account, begin by entering your email address or username and the characters in the picture or audio below.

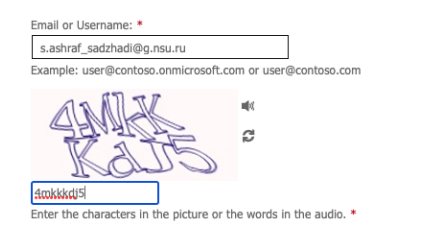

Next Cancel

4. Click the Email.

**Microsoft** 

## Get back into your account

verification step  $1$  > choose a new password

Please choose the contact method we should use for verification:

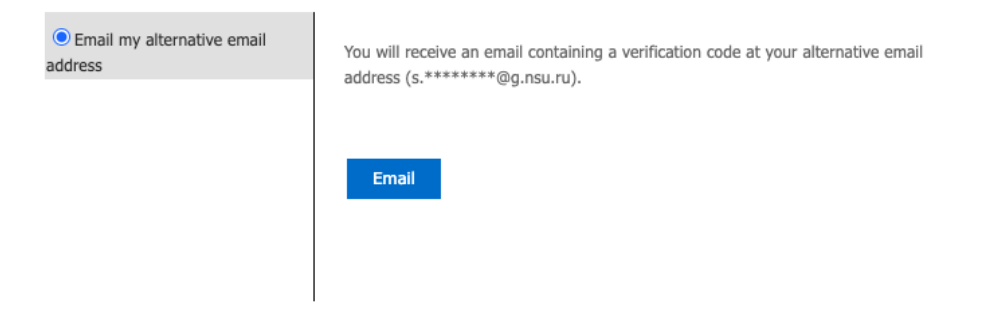

Cancel

5. Next, you need to enter the confirmation code.

#### Microsoft

## Get back into your account

#### **verification step**  $1$  > choose a new password

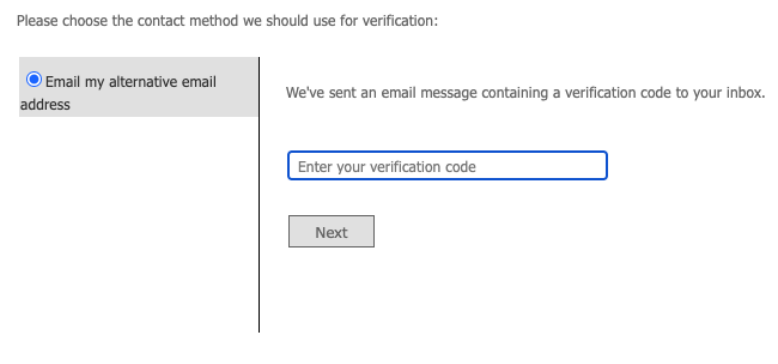

Cancel

6. Check your email. Look for an email from [msonlineservicesteam@microsoftonline.com](mailto:msonlineservicesteam@microsoftonline.com) with a verification code.

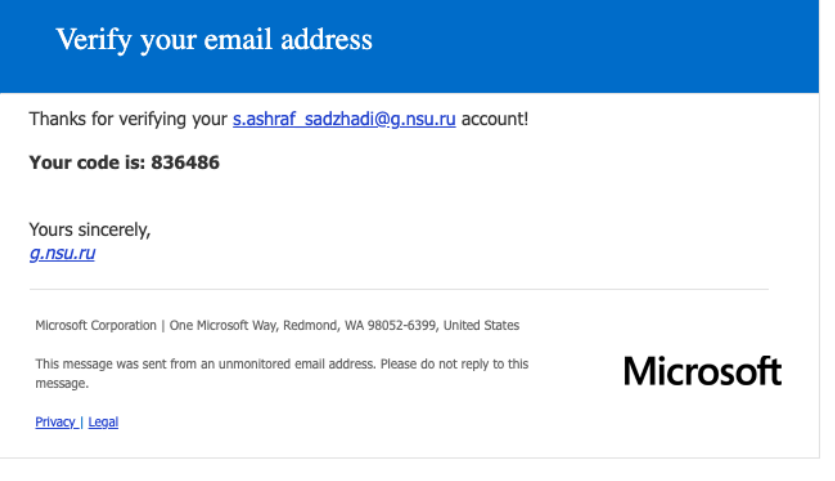

#### 7. Enter the verification code and click Next.

#### Microsoft

## Get back into your account

#### **verification step**  $1$  > choose a new password

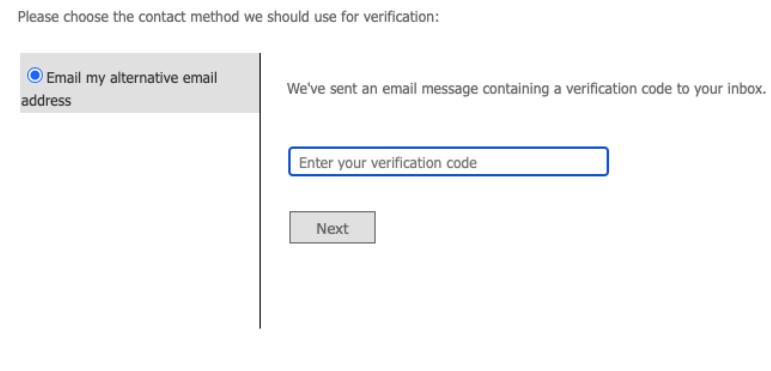

Cancel

8. Enter a new password. Make sure your password is strong (a strong password should be between 8 and 256 characters long and should include uppercase and lowercase letters, numbers, and special characters). Click Finish.

#### Microsoft

## Get back into your account

verification step  $1 \checkmark$  > choose a new password

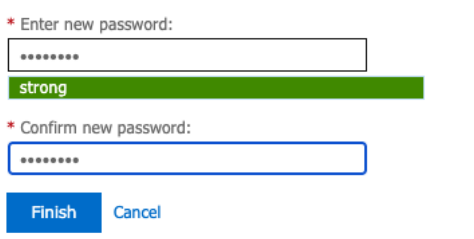

9. When you enter a new password, you will receive a password reset notification by email.

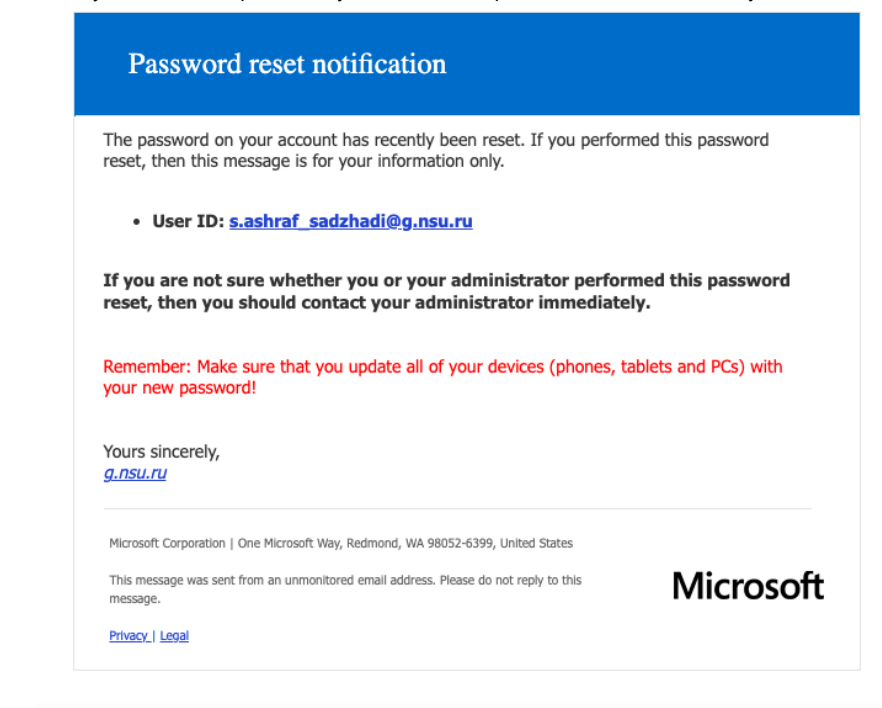

**10.** Return to the Microsoft page step 8. Click the button Click **here** to sign in.

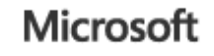

# Get back into your account Your password has been reset

To sign in with your new password, click here.

11. When you first log in, you are required to provide a phone number or email address for the security of your account, they will not be used to send spam.

"Authentication phone - setup failed. Install now" field, click Install now. Don't lose access to your account!

To make sure that you can reset your password, we need to collect some info so that we can verify who you are. We won't use this to spam you – we'll just use it to<br>make your account more secure. You'll need to set up at le

Authentication Phone is not configured. Set it up now

Authentication Email Address is not configured. Set it up now

Finish Cancel

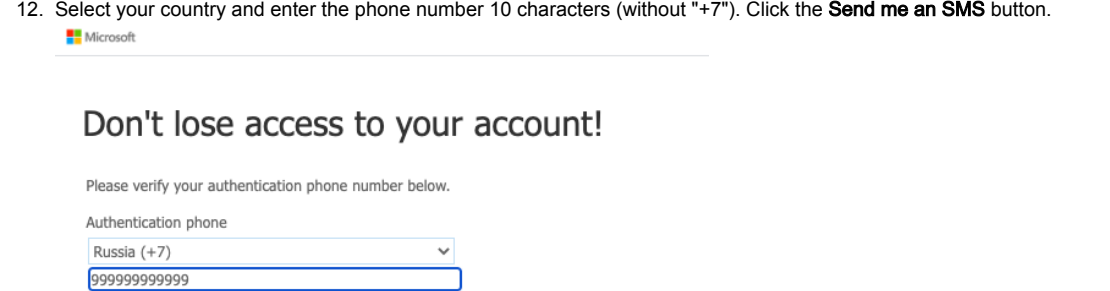

13. Enter the Verification Code and click the Verify button.

call me

Microsoft

 $text me$ 

Back

# Don't lose access to your account!

Please verify your authentication phone number below.

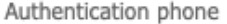

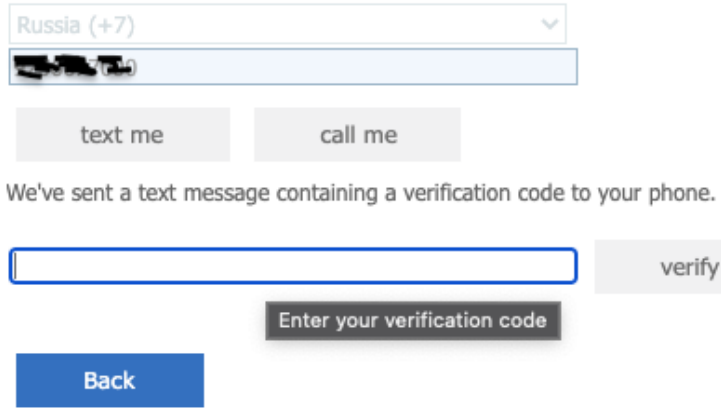

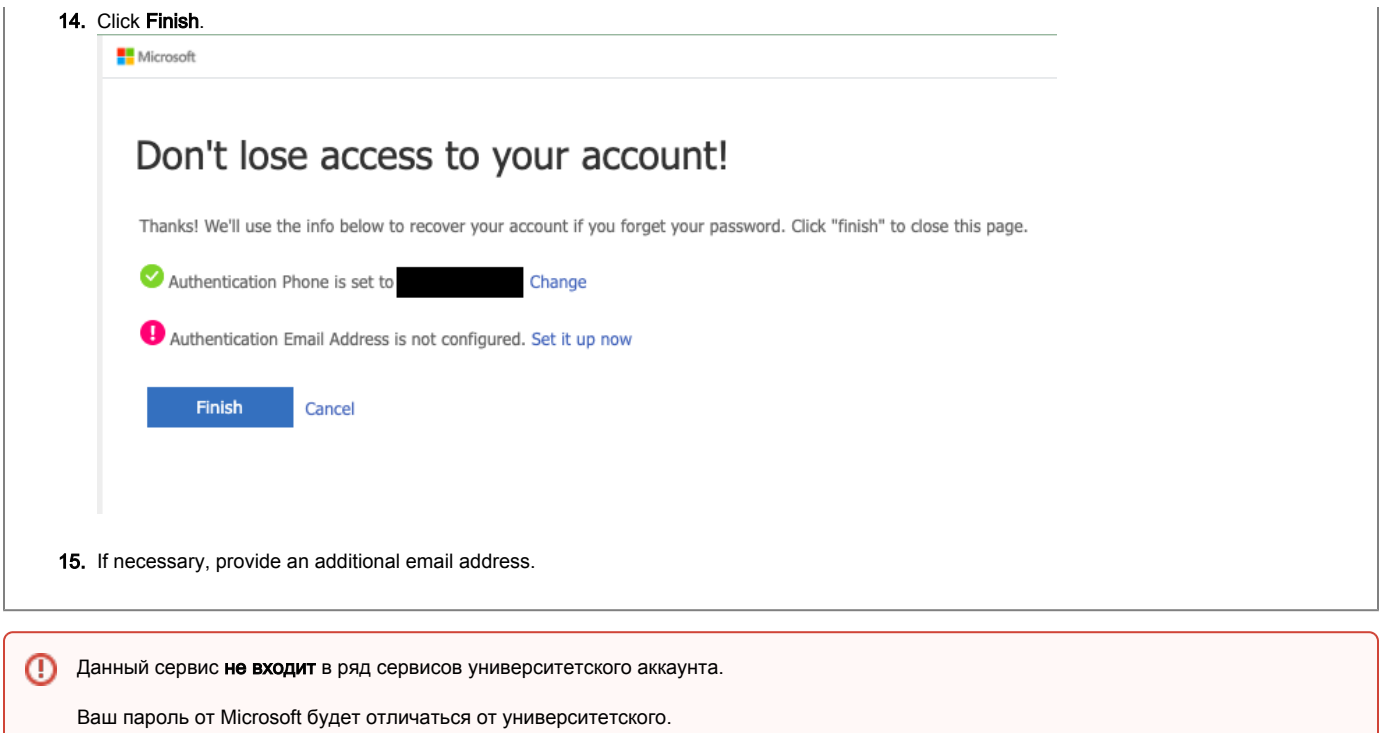

1. Вам нужно войти<https://login.microsoftonline.com/> с помощью университетской почты (ваша почта может оканчиваться @nsu.ru и @g.nsu.ru).

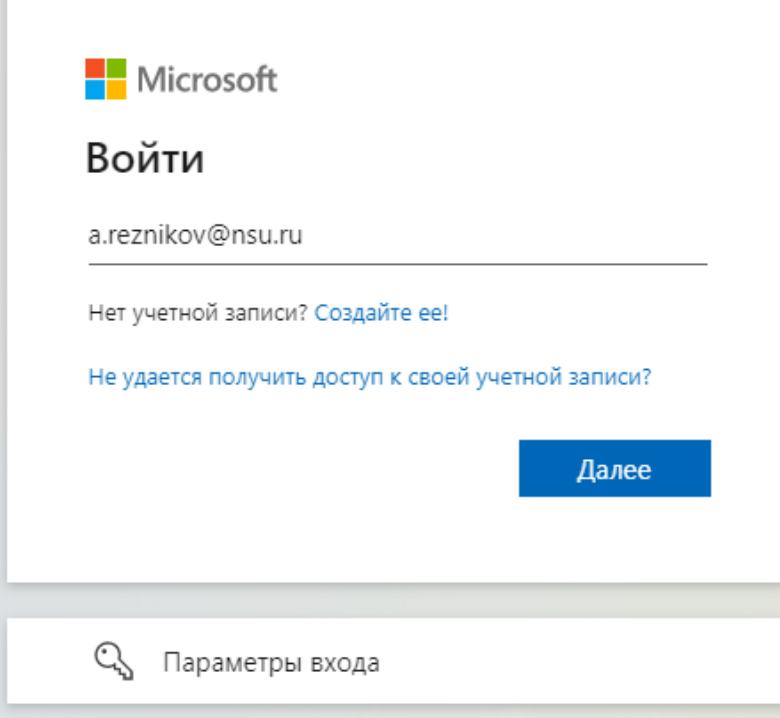

2. Далее Вам нужно получить пароль, для этого нажмите кнопку Я не помню свой пароль

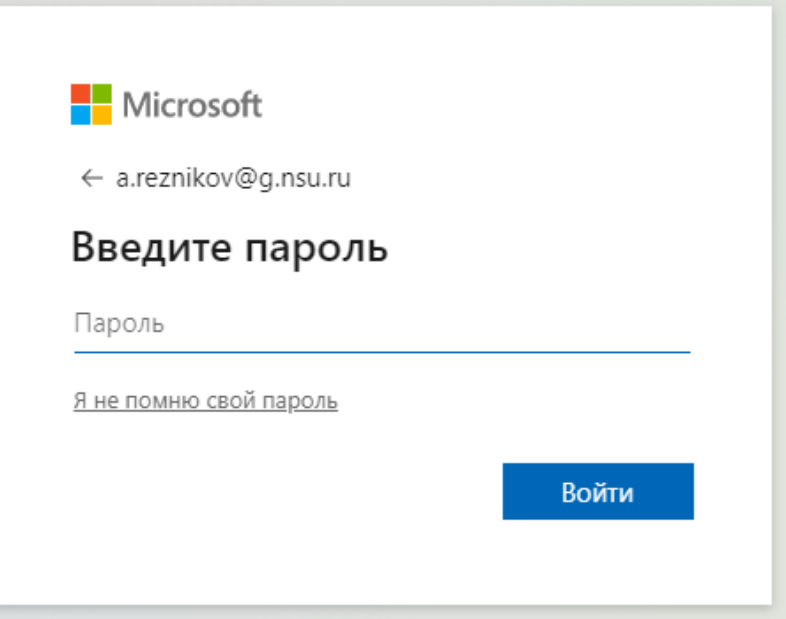

#### 3. Заполните все поля и нажмите кнопку Далее

### Microsoft

## Вернуться в учетную запись

### Кто вы?

Чтобы восстановить учетную запись, введите свой адрес электронной почты или свое имя пользователя и символы на картинке или из аудио ниже.

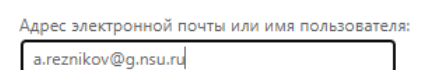

Пример: user@contoso.onmicrosoft.com или user@contoso.com

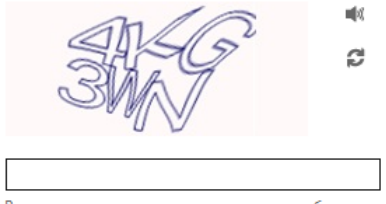

Введите символы, приведенные на изображении или слова, услышанные при воспроизведении звукового файла.

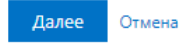

4. Нажмите кнопку Электронная почта

### Microsoft

## Вернуться в учетную запись

этап проверки 1 > выбрать новый пароль

Выберите способ связи, который следует использовать для проверки:

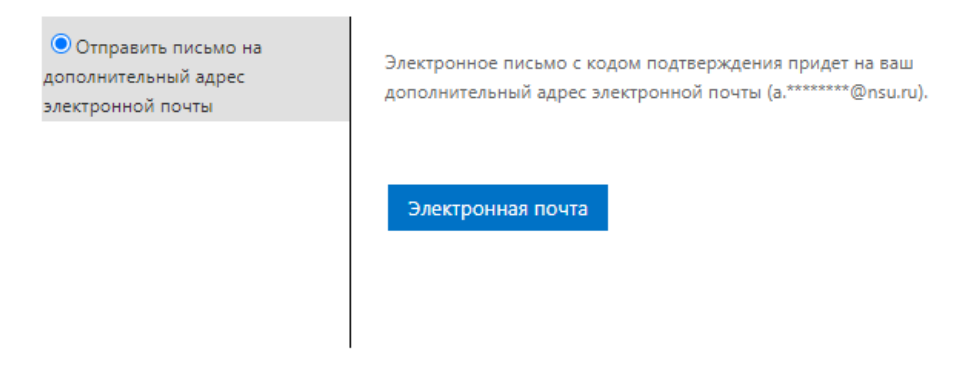

5. Далее Вам нужно ввести код подтверждения

### Microsoft

## Вернуться в учетную запись

этап проверки 1 > выбрать новый пароль

Выберите способ связи, который следует использовать для проверки:

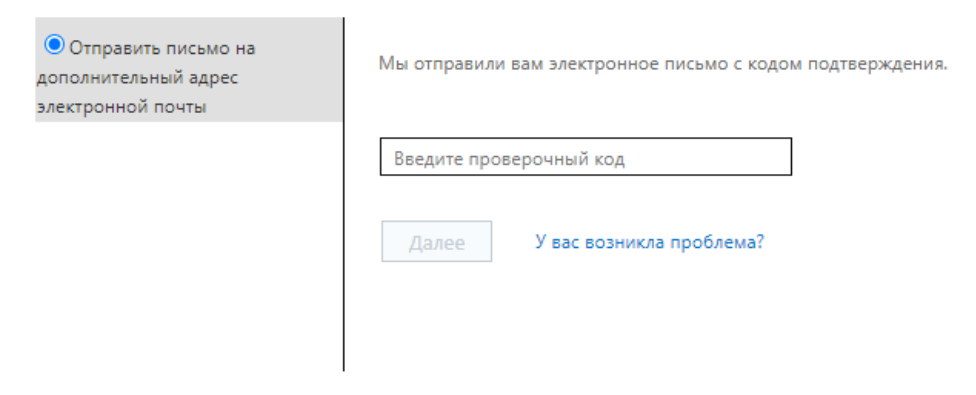

6. Проверьте вашу электронную почту. Найдите письмо от msonlineservicesteam@microsoftonline.com с кодом подтверждения

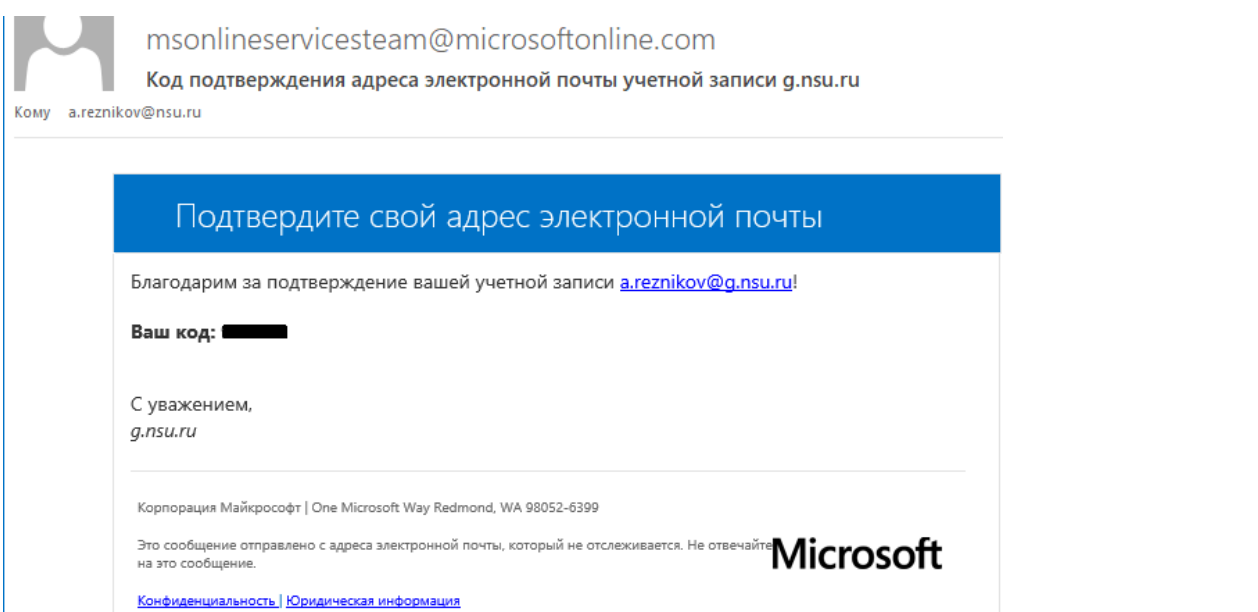

#### 7. Введите код подтверждения и нажмите кнопку Далее

### Microsoft

# Вернуться в учетную запись

этап проверки 1 > выбрать новый пароль

Выберите способ связи, который следует использовать для проверки:

 $\overline{\phantom{a}}$ 

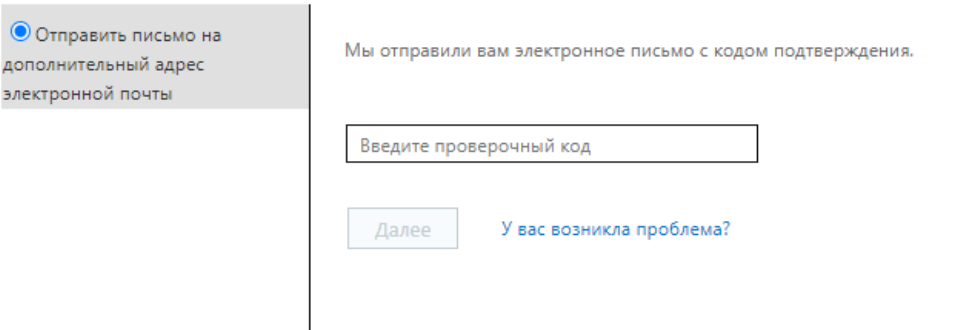

8. Введите новый пароль. Убедитесь, что ваш пароль имеет высокий уровень надежности (надежный пароль должен содержать от 8 до 256 символов, должен включать строчные и прописные буквы, цифры и специальные символы). Нажмите кнопку Готово.

## Microsoft

# Вернуться в учетную запись

этап проверки 1 √ > этап проверки 2 √ > выбрать новый пароль

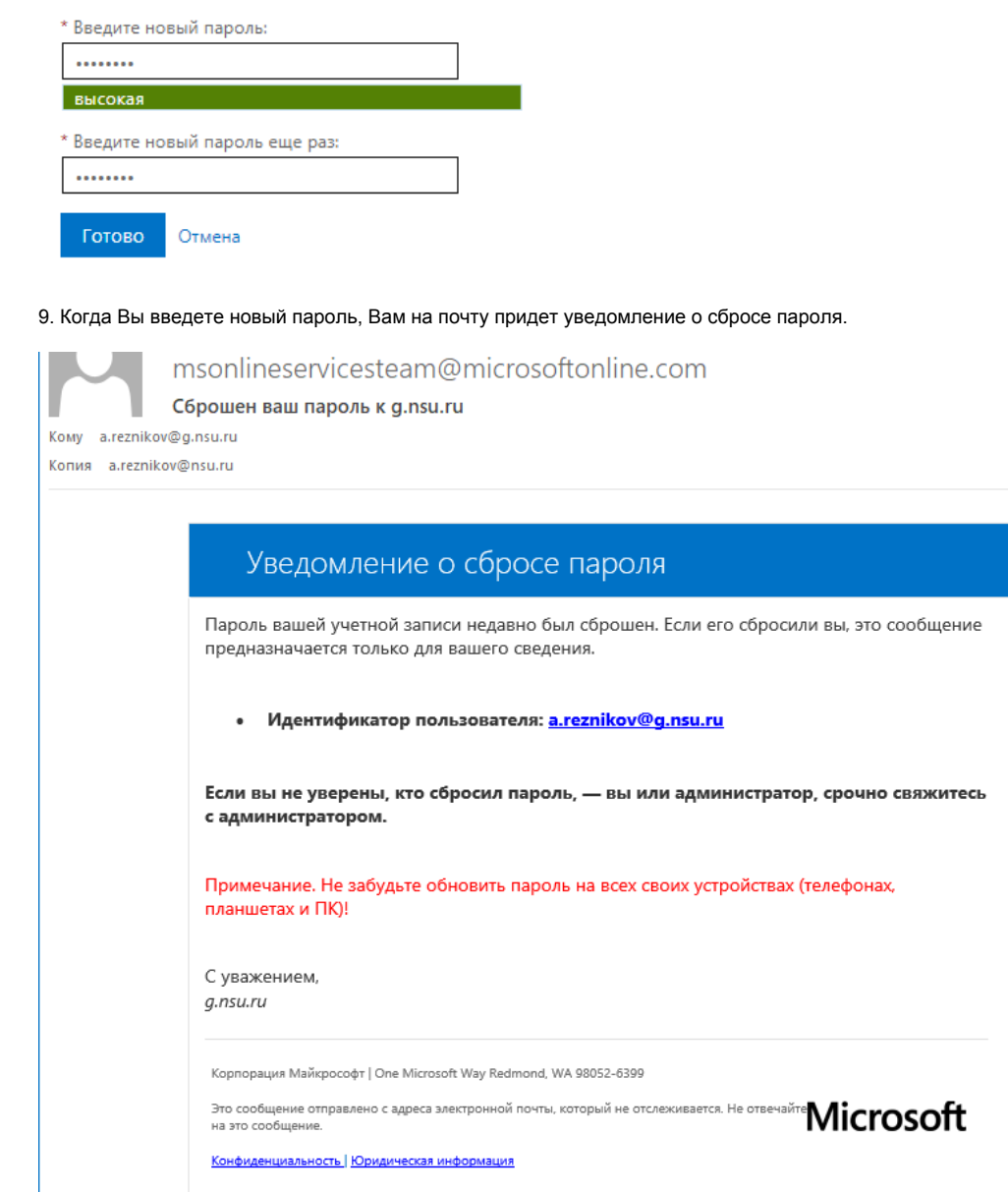

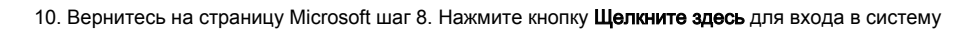

## **Microsoft**

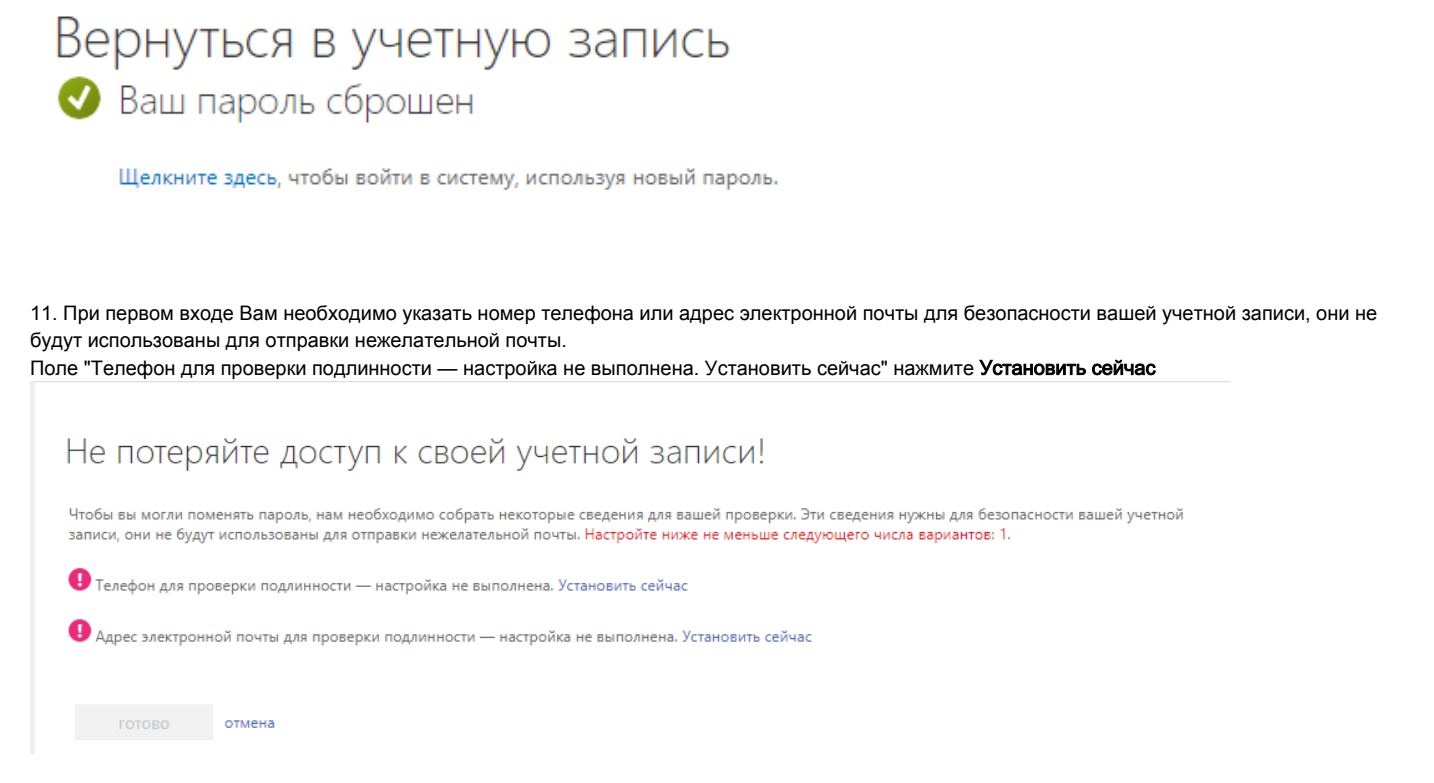

12. Укажите Вашу страну и введите номер телефона 10 символов (без "+7"). Нажмите кнопку Отправьте мне SMS.

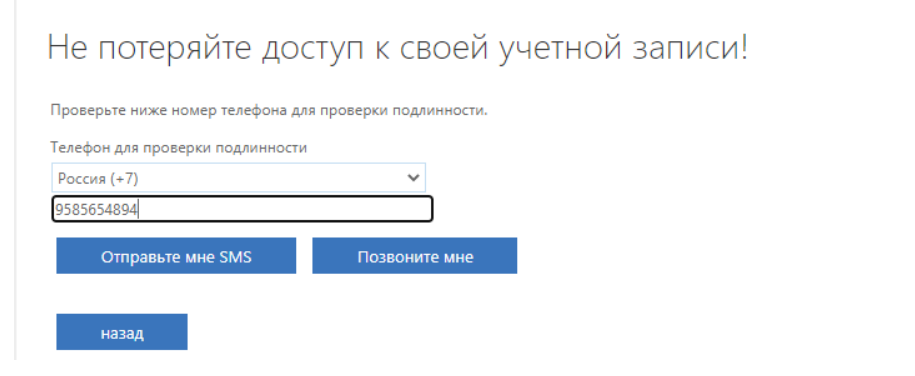

13. Введите Код проверки и нажмите кнопку Проверка

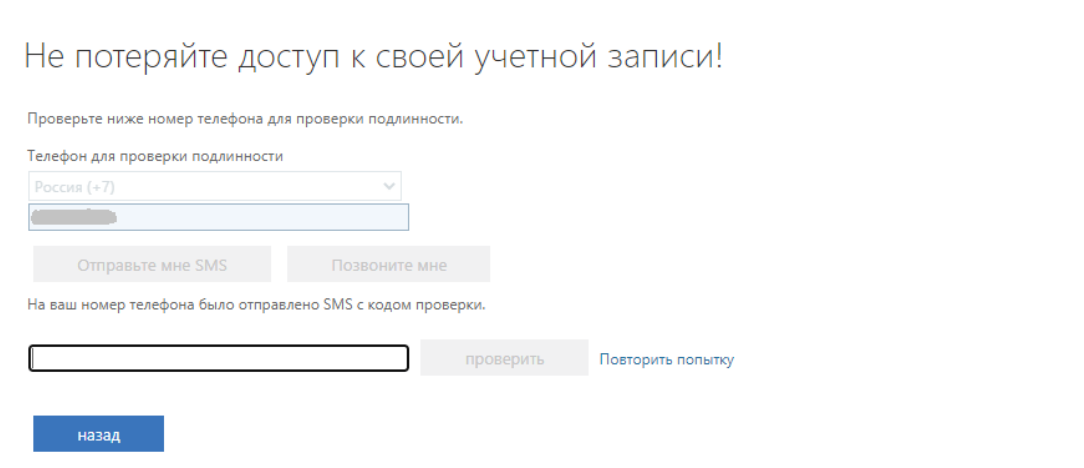

#### 14. Нажмите кнопку Готово

15. При необходимости укажите дополнительный адрес электронной почты.